# StatClient - configure each RD Host server

RLE Stat requires a client agent on each remote desktop host server. This service collects data about currently logged on users and their state (Active/Disconnected etc).

#### **Remote Desktop Stat Client**

Stop the service Restart the service

Description: Provides information about currently logged on users to the central Stat Server. If this service is disabled, no data collection will occur for this machine.

## Perform Once

In the 'RLE Stat Package' folder, open the StatClient folder.

Find the file 'StatClient.exe.config' and open in notepad.

### Master Server

Find the setting 'masterserver' and change the value to the URL of the IIS server you set up earlier.

For example, if the IIS server was called 'rlegateway' with SSL enabled, the setting might look like this:

```
<setting name="masterserver" serializeAs="String">
    <value>https://rlegateway.yourdomain.local/rlestat</value>
</setting>
```
You can check if this value is correct by opening the URL in your web browser. A page should be displayed with 'success' on it.

### Encryption

The client service performs basic AES encryption on the data that is being sent to the server. This is important if you do not have an IIS installation with SSL enabled.

To configure the AES key, find the settings 'aeskey' and 'aesvector'.

Change these settings to match what you set earlier on the IIS server.

```
<setting name="aeskey" serializeAs="String">
    <value>supersecretkey</value>
</setting>
<setting name="aesvector" serializeAs="String">
    <value>OW2ACVF129RB27XX</value>
</setting>
```
### Poll Time

The client service sends new data to the IIS server periodically. By default this happens every 30 seconds. Should you wish to change this, modify the setting 'polltime'.

## <setting name="polltime" serializeAs="String"> <value>30</value> </setting>

## Perform on each RD host server

Now you have configured the client agent, it must be installed on each RD host server.

Login to the client system (either physically or via mstsc /admin)

Make sure the .net Framework 4.5 is installed

Copy contents of StatClient to c:\programdata\

To test your settings:- run statclient.exe and press ENTER when prompted.

If anyone is logged in to the system via remote desktop, you will see their details displayed, followed by an encrypted 'posted' message, 'okay' and a message that says 'sleeping':

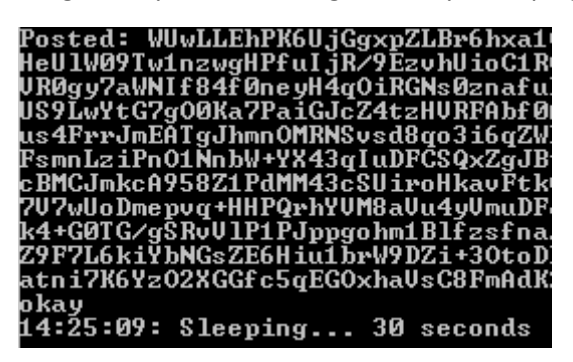

Once you receive this message, close the window and re-run statclient.exe as administrator

Press 'I' to install the service

To check, open services.msc and find 'Remote Desktop Stat Client' in the list – it should be running.

Remote Desktop Stat Client Provides inf...

Logoff and proceed to next node.